# Cross Reference RA Part Number PN-216760

# Appendix – Part Numbering

Part numbering: Here is an example the interface module part number:

# CM100A00

CM = Communications

 $100 =$  amp rating of 100 amps

A = voltage rating of 480V

00 = Modbus RTU over RS485

A suffix of 00 = Modbus RTU over RS485

A suffix of  $01 =$  Ethernet/IP

Here would be the part number possibilities available as of this revision:

CM45A00, CM50A00, CM90A00, CM100A00, CM200A00, CM45A01, CM50A01, CM90A01, CM100A01, CM200A01

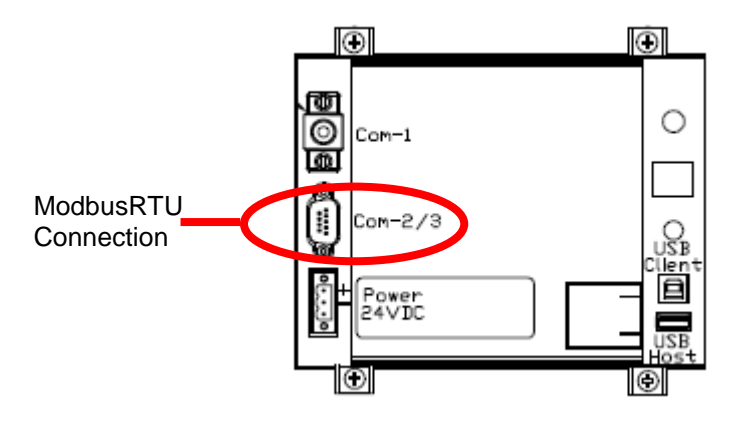

**Figure 6.4 – HMI ModbusRTU Connection**

| <b>COM2/3</b><br>DB9 Pin | <b>Signal Name</b> | <b>Signal Type</b>       |  |
|--------------------------|--------------------|--------------------------|--|
|                          | no connect         |                          |  |
| 2                        | no connect         |                          |  |
| 3                        | no connect         |                          |  |
|                          | D+                 | RS-485 B (non-inverting) |  |
| 5                        | <b>GND</b>         | <b>RS-485 SC/G</b>       |  |
| 6                        | no connect         |                          |  |
|                          | no connect         |                          |  |
|                          | no connect         |                          |  |
|                          | ו -                | RS-485 A (inverting)     |  |

**Table 6.4 – Modbus Connector Pin Definitions**

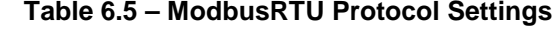

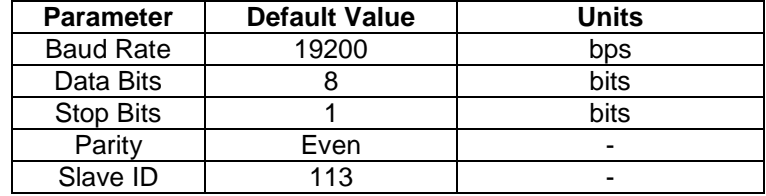

### *Communications Gateway Connections (Optional)*

If an optional advanced network Communications Gateway is included in the Interface Module see the appendix for the specific Communications Gateway wiring details.

If the optional network Communications Gateway is present, the integrated ModbusRTU interface on the HMI Display will not be available. When configured, the Communications Gateway will occupy the ModbusRTU COM2/3 DB9 connector on the back of the HMI Display.

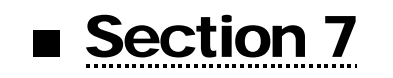

# **Operation**

# **HMI Screen Elements**

This section focuses on the operation of the HMI Display. The HMI Display contains several screens that allow the user to monitor the status of the line/load and the HarmonicGuard Active filter. Additionally the HMI display can be used for local run/stop control and basic setup of the HarmonicGuard Active filter.

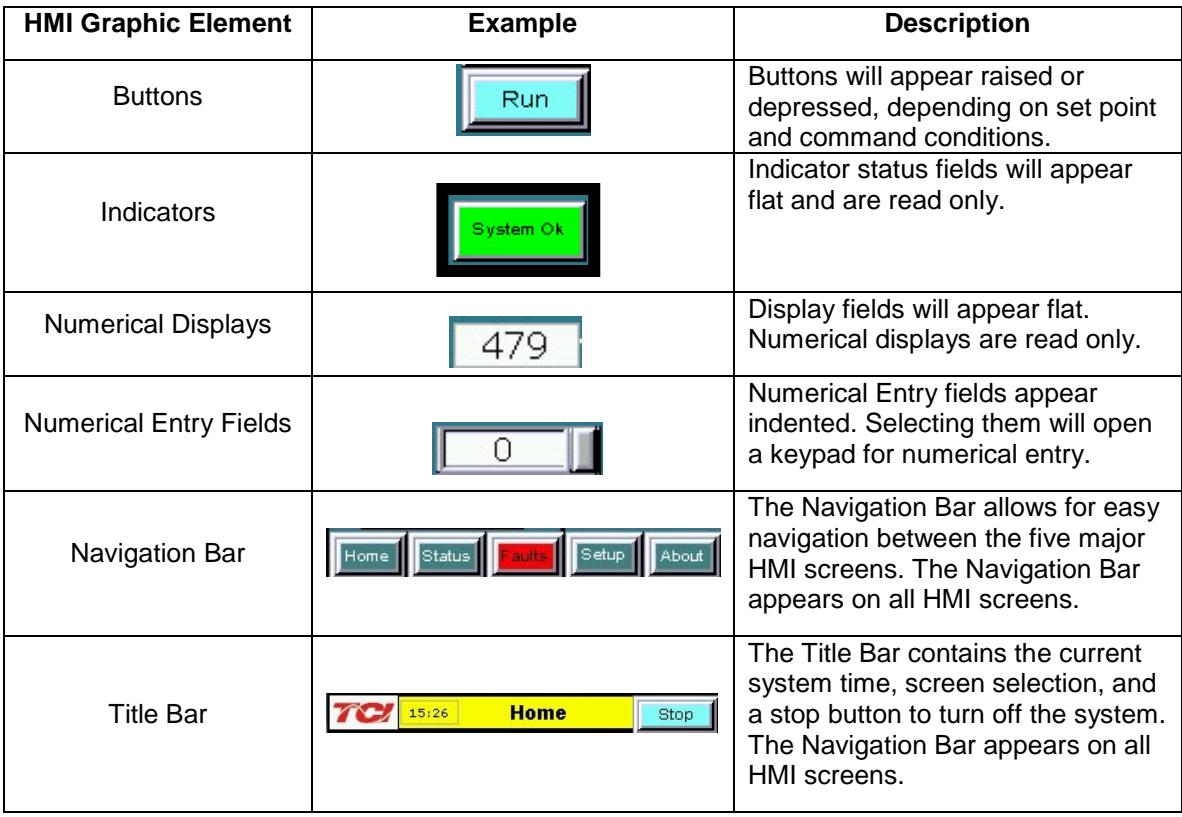

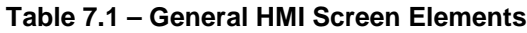

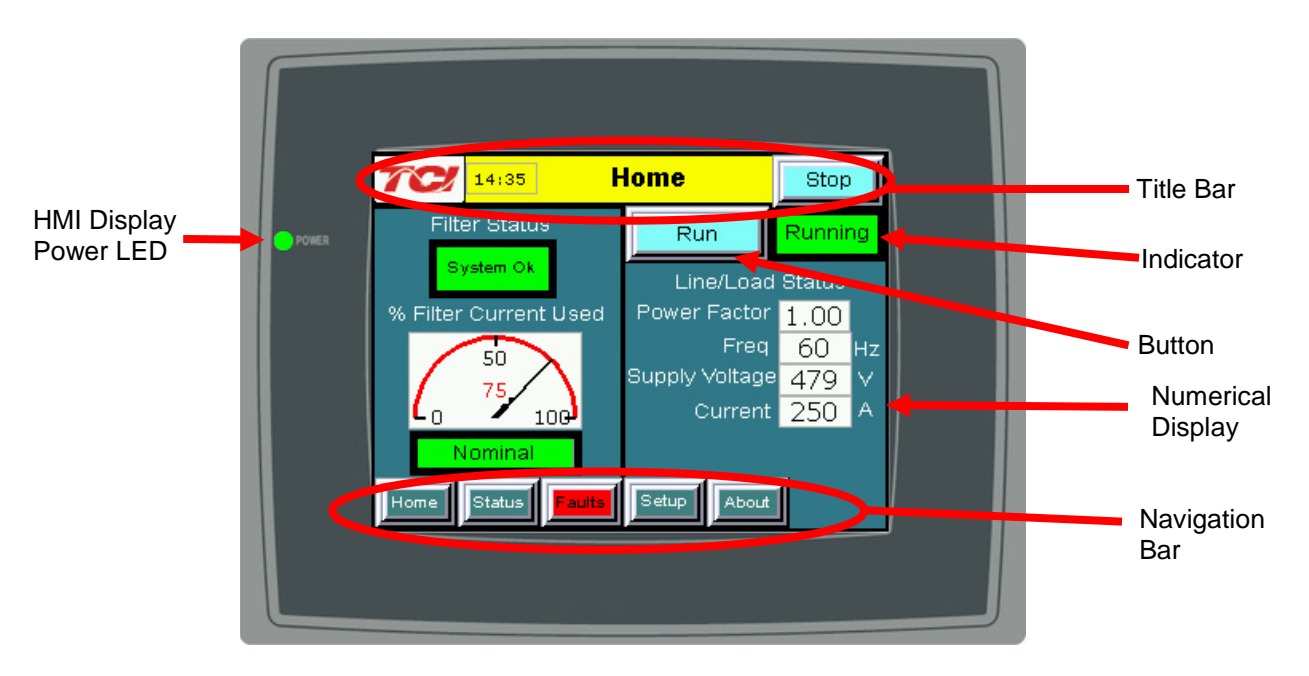

**Figure 7.1 – HMI Display**

### **Initialization**

When first powered, the green LED (Power) on the HMI Display will light (see **Figure 7.1**).

After a five second boot up sequence the Home Screen will be displayed. If the home screen is not displayed and power is available to the HMI Display see the troubleshooting section at the end of this user manual for diagnosing common problems.

## **HMI Screens**

#### *Home screen*

The Home screen displays a dashboard of overall filter status information and allows the user to run and stop the HarmonicGuard Active filter. **Figure 7.2** illustrates the functions.

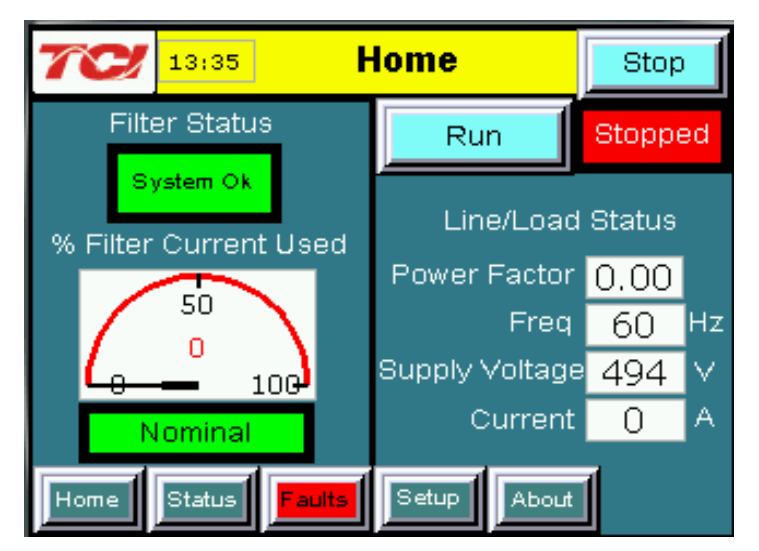

**Figure 7.2 – Home Screen**

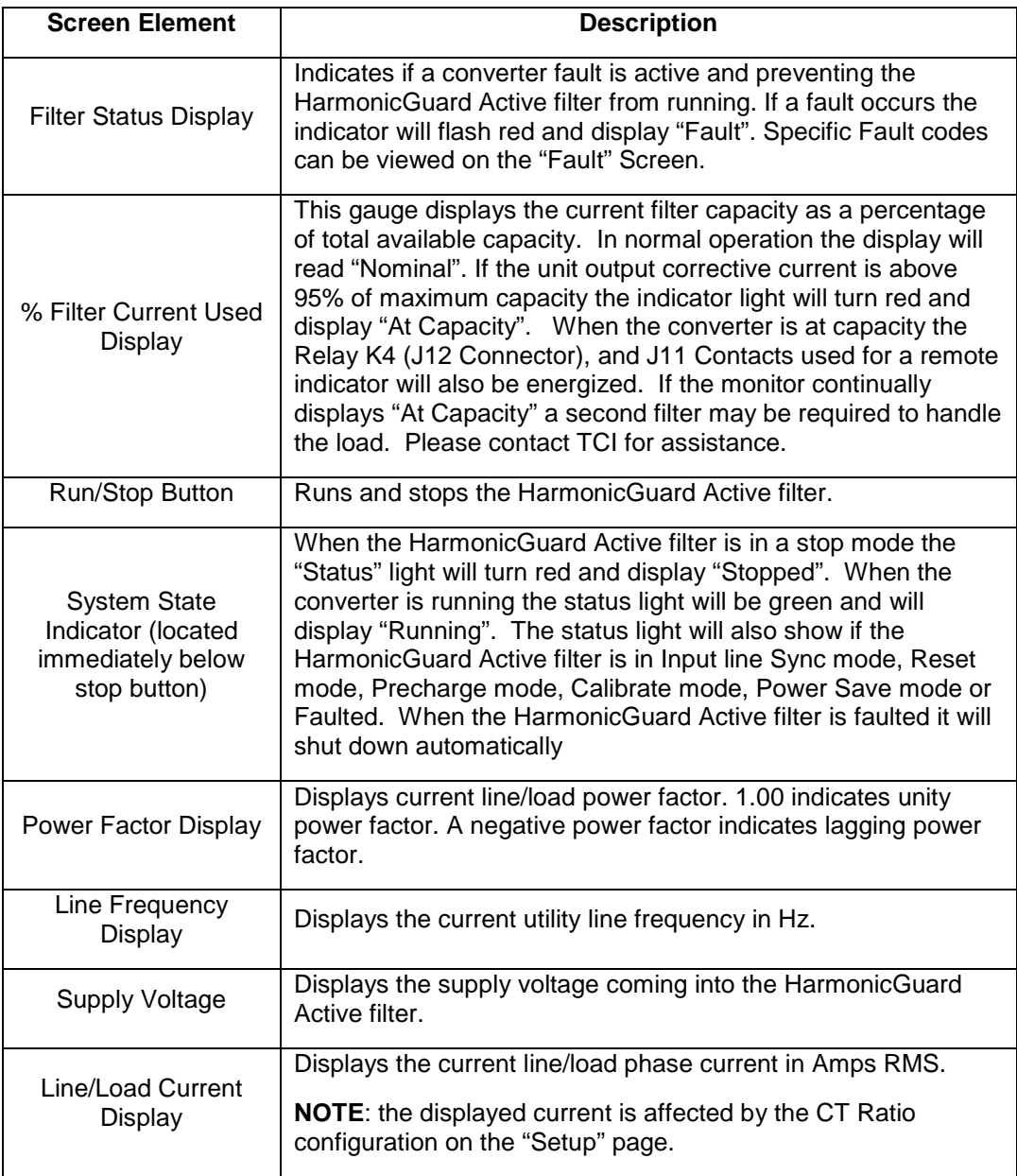

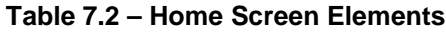

## *Status Screen*

The Status screen shows more specific information on the performance of the system such as current and voltage waveforms, Power Factor and information specific to the Line/Load screen and Converter screen. Figure 7.3 explains the main "Status" Screen.

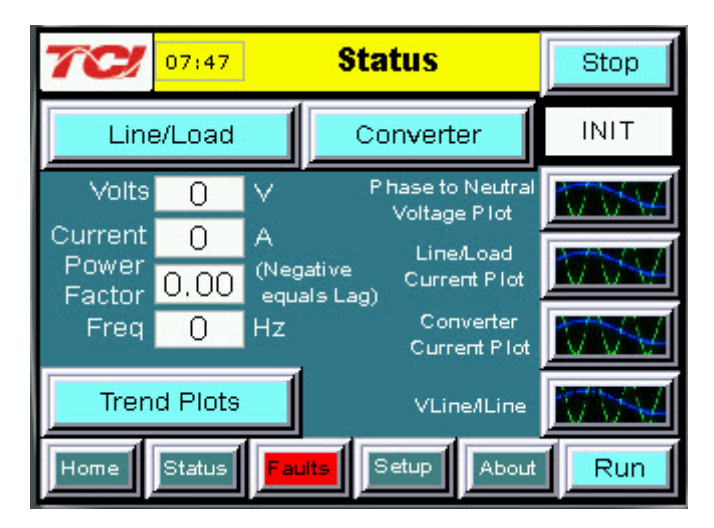

**Figure 7.3 – Status Screen**

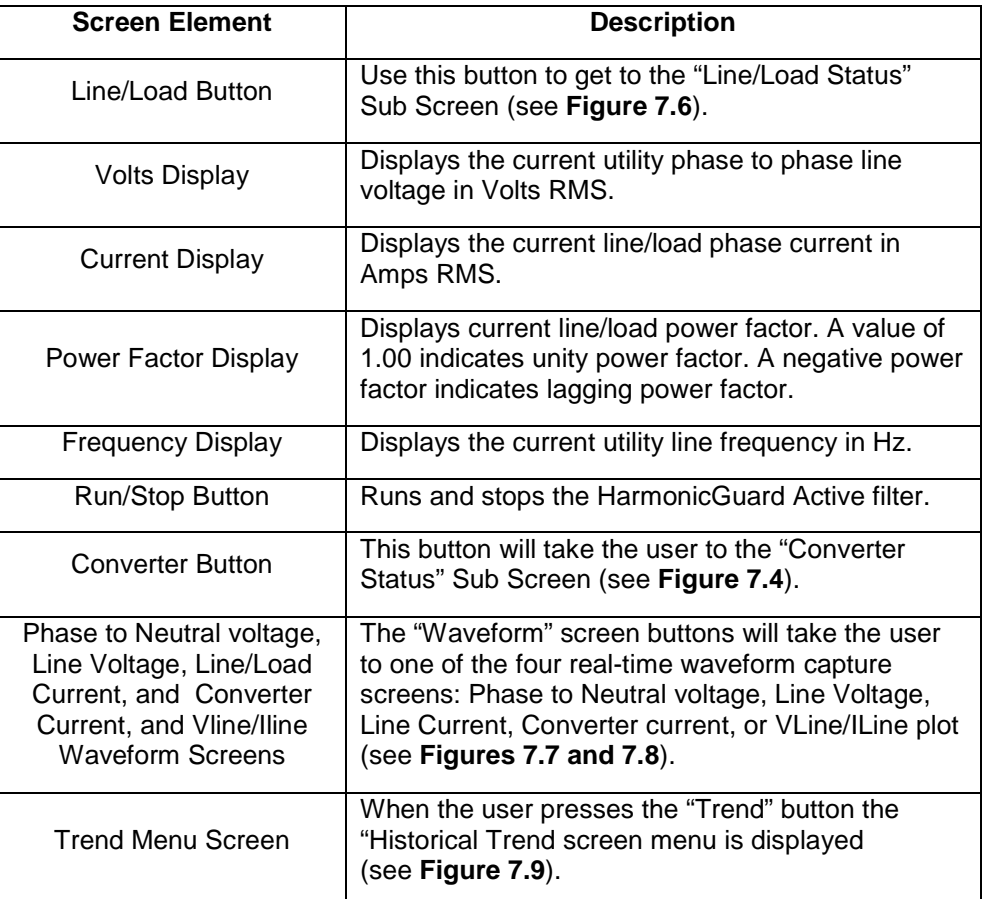

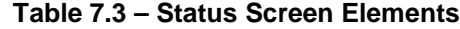

# *Converter Status Sub Screen*

The converter status sub screen shows the present status of the HarmonicGuard Active filter power converter module.

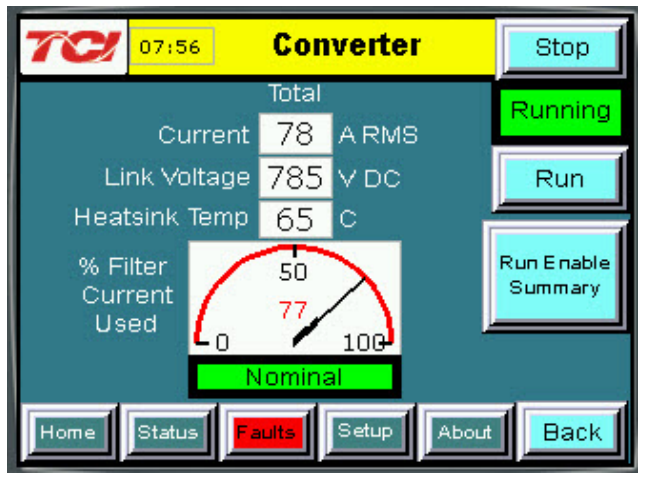

**Figure 7.4 – Converter Status Sub Screen**

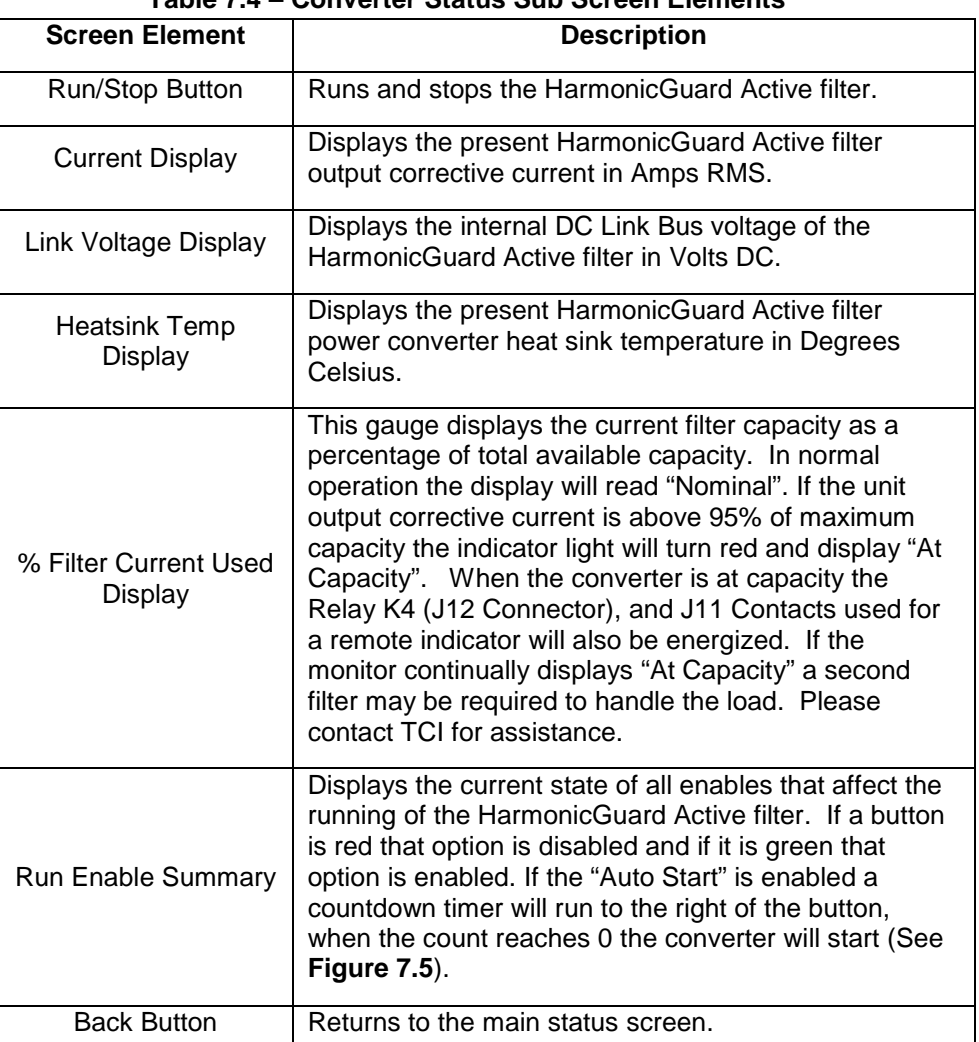

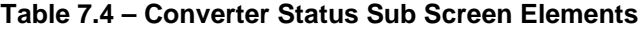

# *Run Enable Summary Sub Screen*

The Run Enable Summary sub screen shows state of all the enables that affect the running of the HarmonicGuard Active filter.

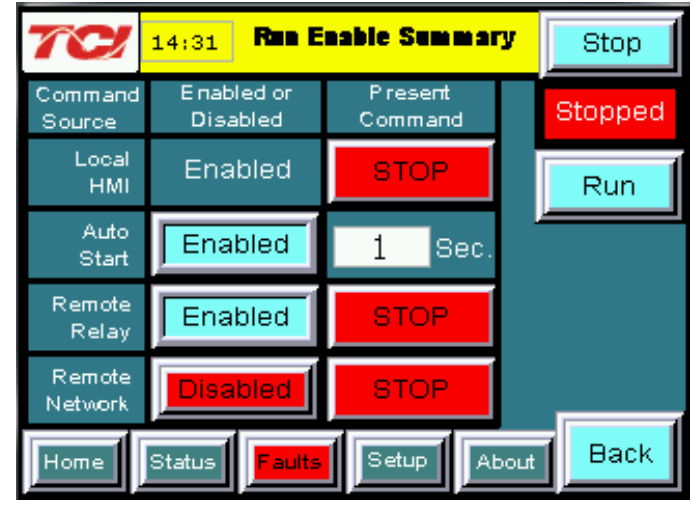

 **Figure 7.5 – Run Enable Summary Sub Screen**

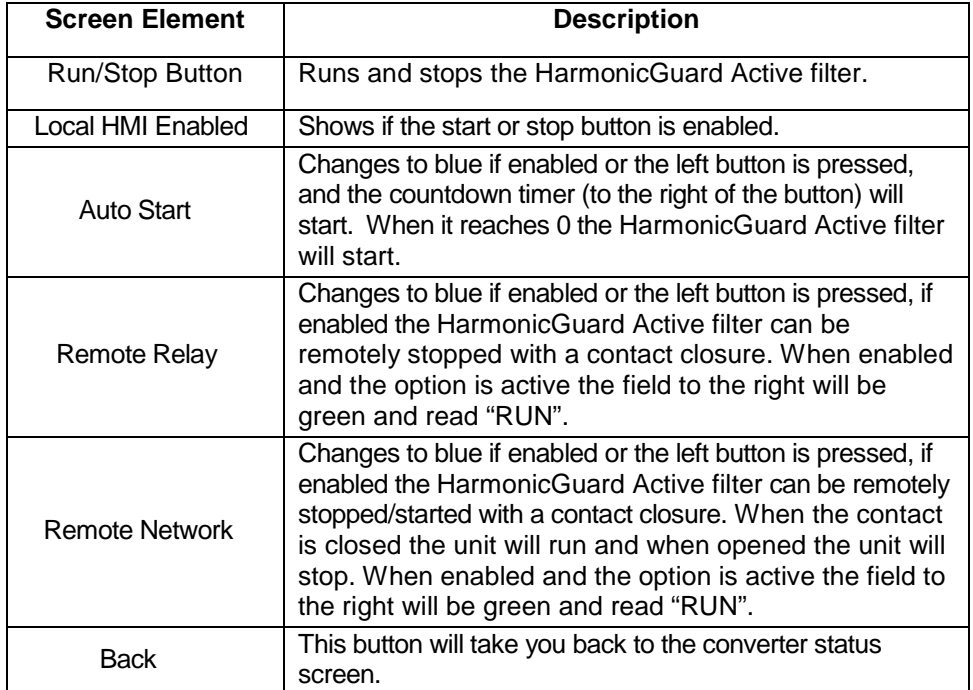

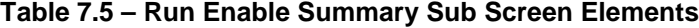

### *Line/Load Status Sub Screen*

The Line/Load Status Sub Screen shows more specific information regarding the source and load voltage, current, power, power factor and THD measurements.

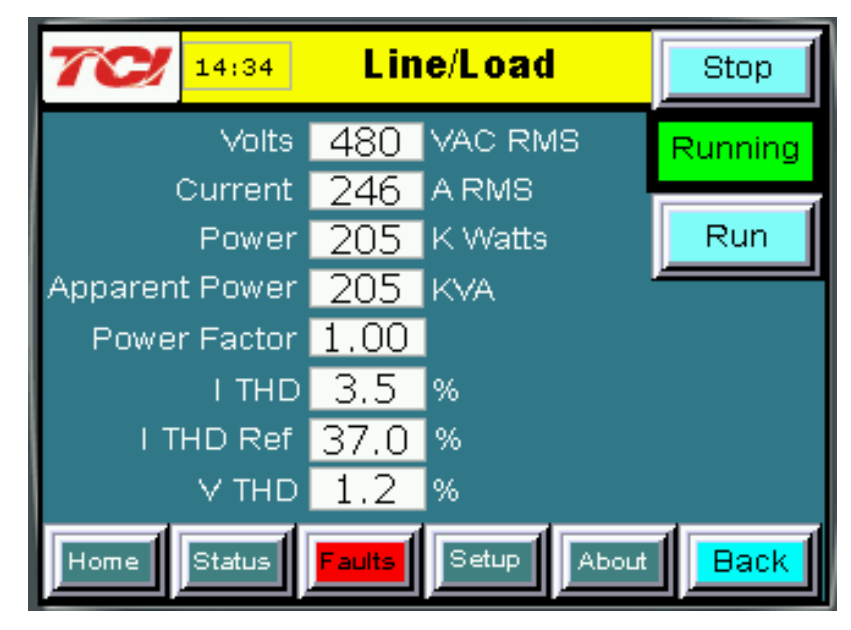

**Figure 7.6 – Line/Load Status Sub Screen**

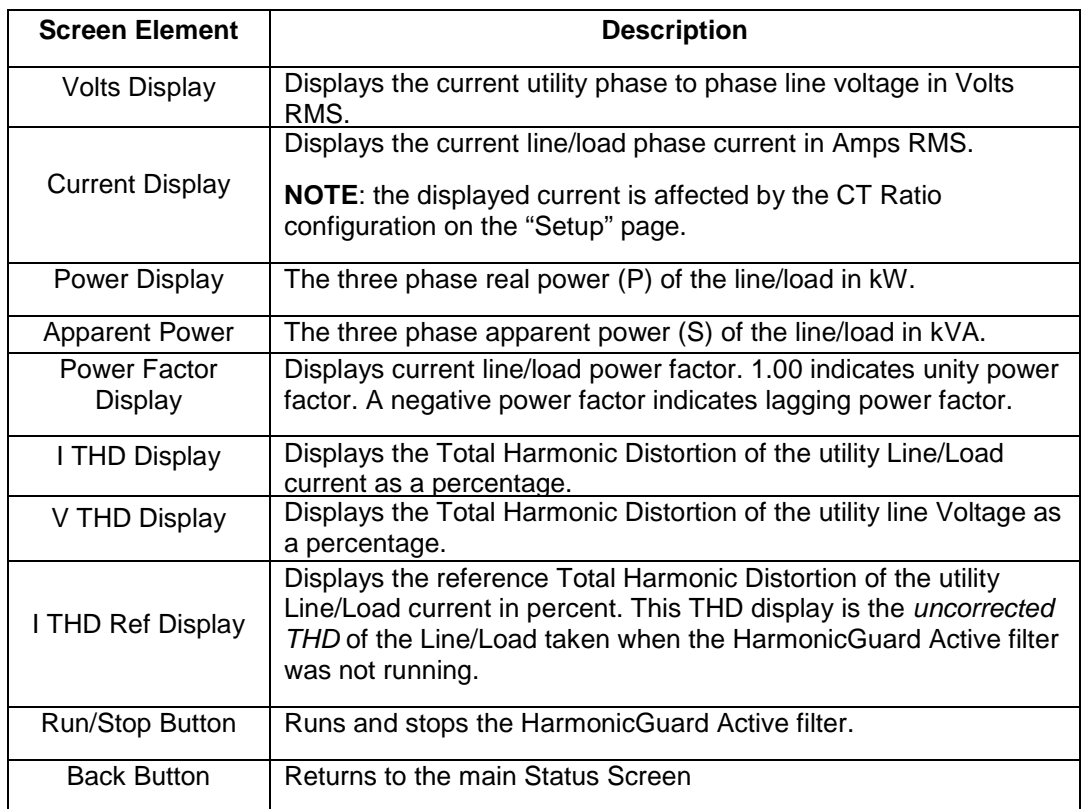

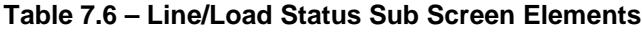

#### *Waveform Plot Sub Screens*

The HMI display supports capture and display of real time system voltage and current data. Three phase waveform data can be viewed for Line Voltage, Line/Load Current, and Converter Corrective Current.

The waveform screens contain a zoom feature which supports three magnitude scales: 1 X, 2 X and 4X (see **Figure 7.7**). The Refresh button on the waveform screens will update the plot with new data from the HarmonicGuard Active filter converter.

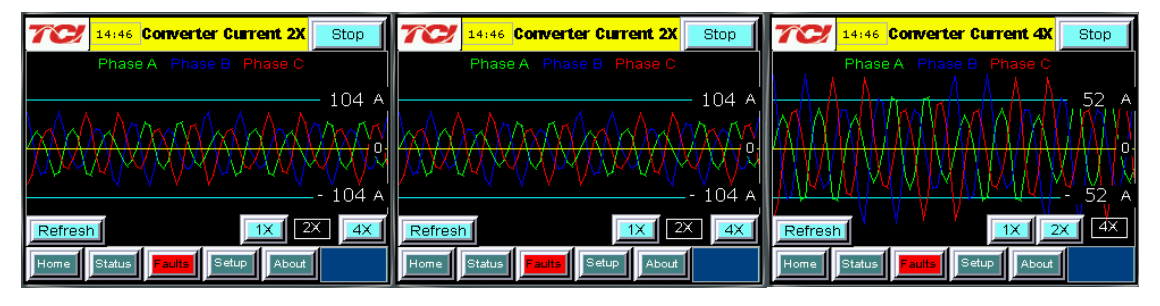

**Figure 7.7 – Example Waveform Plot Sub Screens (Converter Corrective Current)**

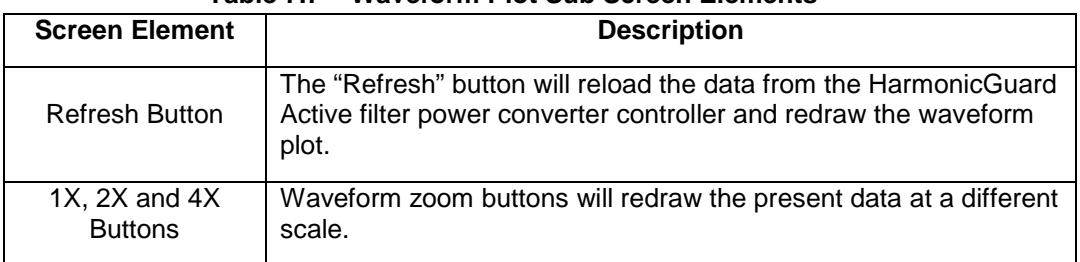

### **Table 7.7 – Waveform Plot Sub Screen Elements**

#### *VLine & ILine Waveform Plot Sub Screen*

The VLine & ILine Waveform Plot Sub Screen is available to verify the proper installation of the HarmonicGuard Active filter power connections and system current CT feedbacks. The waveform plot shows voltage and current feedback for both Phase A and C on the same plot. When the HarmonicGuard Active filter is powered, but in the stopped state this plot can be used to check for the following:

- Proper Line Voltage phase rotation
- Proper Line/Load Current phase rotation
- Proper Line Voltage and Line/Load Current relative polarity and phase.
- Missing/Open Circuit System Current CT Feedback

In the event that the HarmonicGuard Active filter performance is degraded the VLine & ILine waveform plot should be examined as a means to determine if any system connection errors are present. Prior to examining the VLine & ILine waveform plot, the HarmonicGuard Active filter should be put in the stopped state by pressing the stop button in the upper left corner of the HMI screen. **Figure 7.8** shows the VLine & ILine waveform plot sub screen for a properly connected, but non-running HarmonicGuard Active filter when connected to a typical non-linear, rectifier load. Note the following characteristics:

- Phase C voltage (Blue) leads Phase A voltage (Green).
- Phase C current (Yellow) leads Phase A current (Red).
- Phase A voltage (Green) and Phase A current (Red) are in phase and the same polarity.
- Phase C voltage (Blue) and Phase C current (Yellow) are in phase and the same polarity

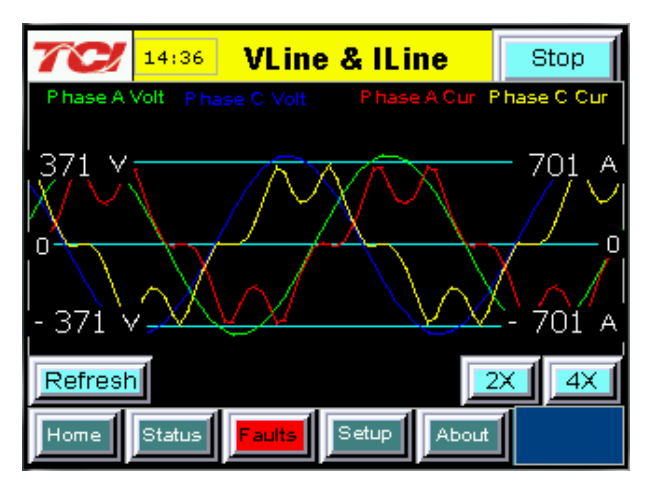

**Figure 7.8 – VLine & ILine Waveform Plot of a Properly Connected HarmonicGuard Active filter (unit in stopped state)**

**Note:** The example VLine & ILine Waveform Plot screens apply to rectifier loads only. For low power factor loads the VLine & ILine waveform screen will appear different.

**Table 7.8** shows what the VLine & ILine Waveform Plot Sub Screen would look like with various connection errors present in the system.

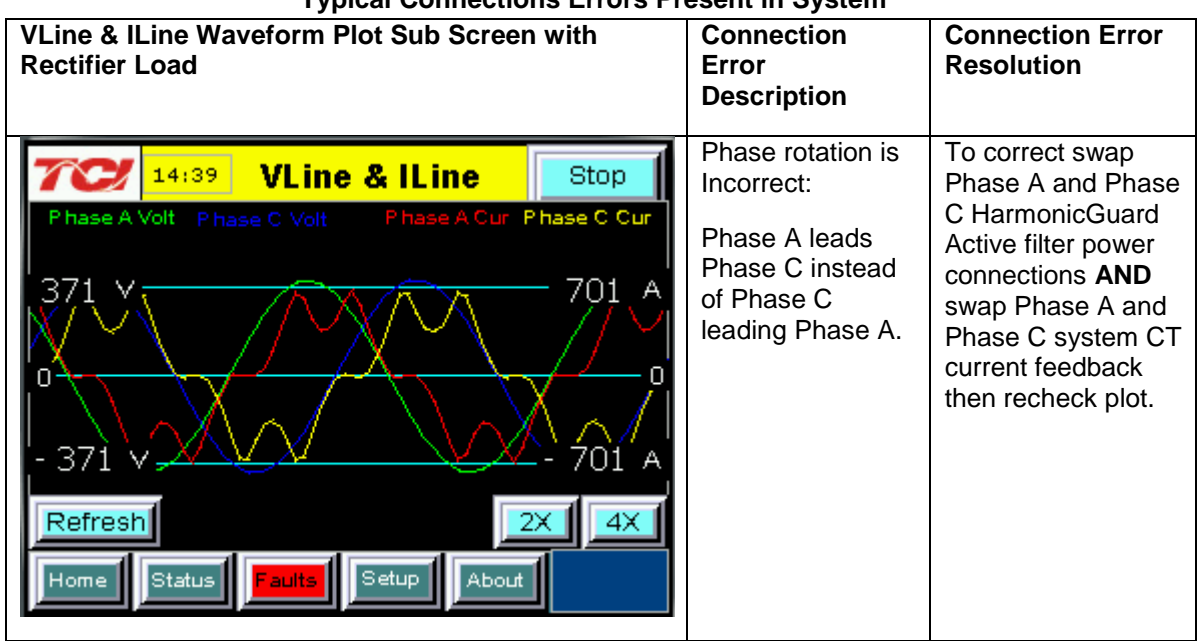

#### **Table 7.8 – VLine & ILine Waveform Plot Screen Examples when Typical Connections Errors Present in System**

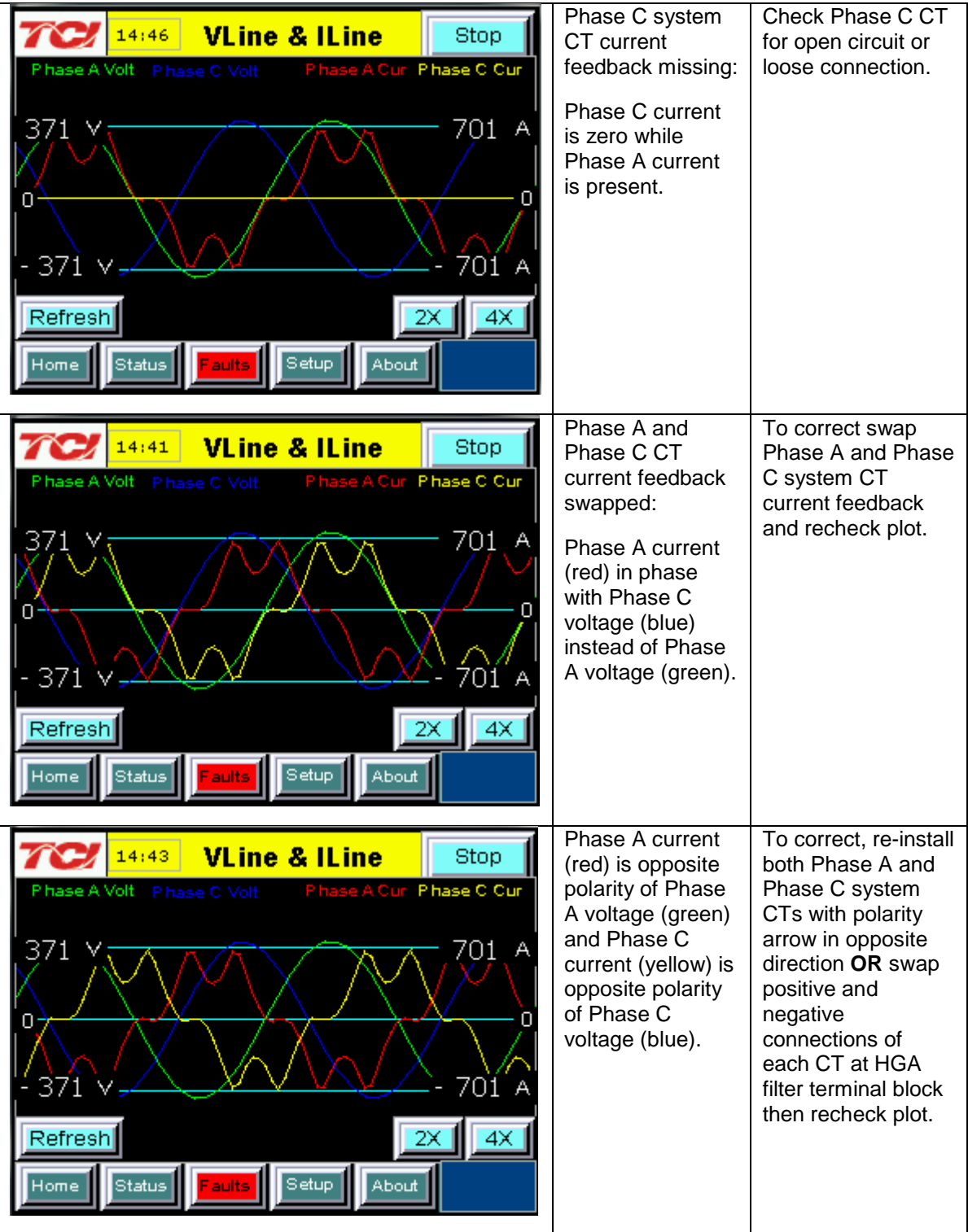

# *Historical Trend Plot Menu Sub Screen*

From the historical trend plot menu sub screen you can view trend graphs of various HarmonicGuard Active filter system signals (see **Figure 7.10**).

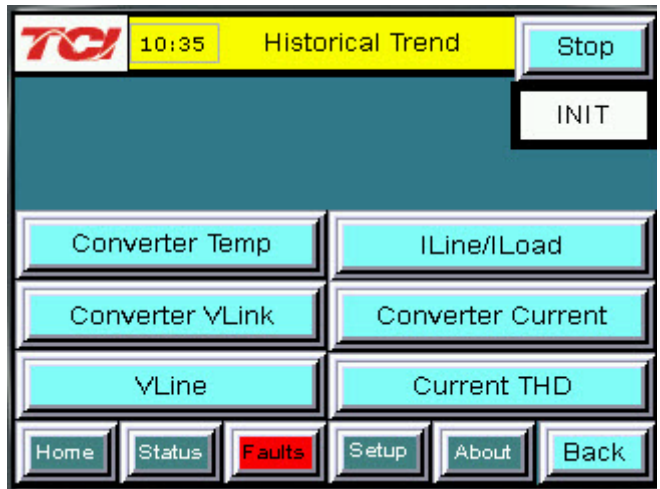

**Figure 7.9 – Historical Trend Plot Menu Sub Screen**

| <b>Screen Element</b>                     | <b>Description</b>                                                                                                    |
|-------------------------------------------|----------------------------------------------------------------------------------------------------|
| Converter Temp<br><b>Button</b>           | Opens the HarmonicGuard Active filter heatsink temperature<br>historical trend graph screen. This signal is sampled every 15<br>seconds and historical data is maintained for 10 hours. |
| <b>Converter VLink</b><br><b>Button</b>   | Opens the HarmonicGuard Active filter DC Link Voltage historical<br>trend graph screen. This signal is sampled every 3 seconds and 2<br>hours of historical data is maintained.         |
| <b>VLine Button</b>                       | Opens the utility input RMS voltage historical trend graph screen.<br>This signal is sampled every 3 seconds and 2 hours of historical<br>data is maintained.                           |
| ILine/ILoad Button                        | Opens the line/load RMS current historical trend graph screen.<br>This signal is sampled every 3 seconds and historical data is<br>maintained for 2 hours.                              |
| <b>Converter Current</b><br><b>Button</b> | Opens the Harmonic Guard Active filter RMS current historical<br>trend graph screen. This signal is sampled every 3 seconds and 2<br>hours of historical data is maintained.            |
| <b>Current THD</b><br><b>Button</b>       | Opens the line/load Total Harmonic Distortion historical trend<br>graph screen. This signal is sampled every 3 seconds and 2<br>hours of historical data is maintained.                 |

**Table 7.9 – Historical Trend Plot Menu Sub Screen Elements**

#### *Historical Trend Plot Sub Screens*

The historical trend plot screens graph time-stamped feedback data over an extended period of time. Once the trend plot display data buffer is full the oldest data is overwritten. Historical data can be viewed using the integrated scroll bars of the trend plot. All trend plot data is maintained between power on/off cycles of the HarmonicGuard Active filter. See **Figure 7.10** for an example of a typical trend graph (trend plot example is for the HarmonicGuard Active filter power converter heatsink temperature measurement). For data buffer sample times and size see **Figure 7.10**.

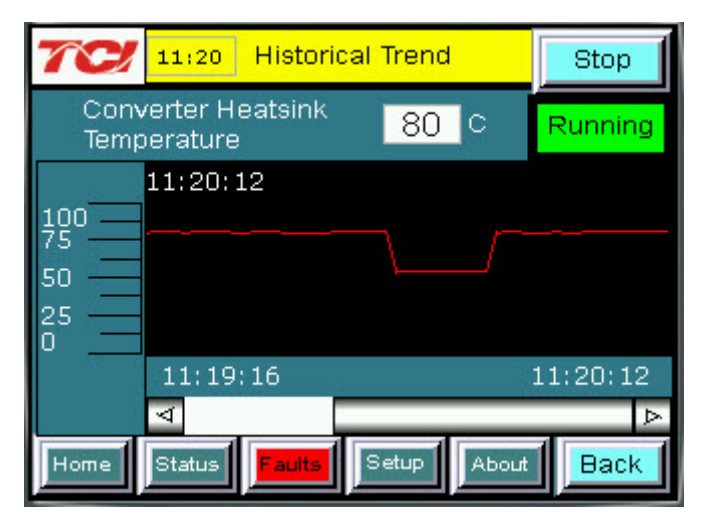

**Figure 7.10 – Example Historical Trend Plot Sub Screen**

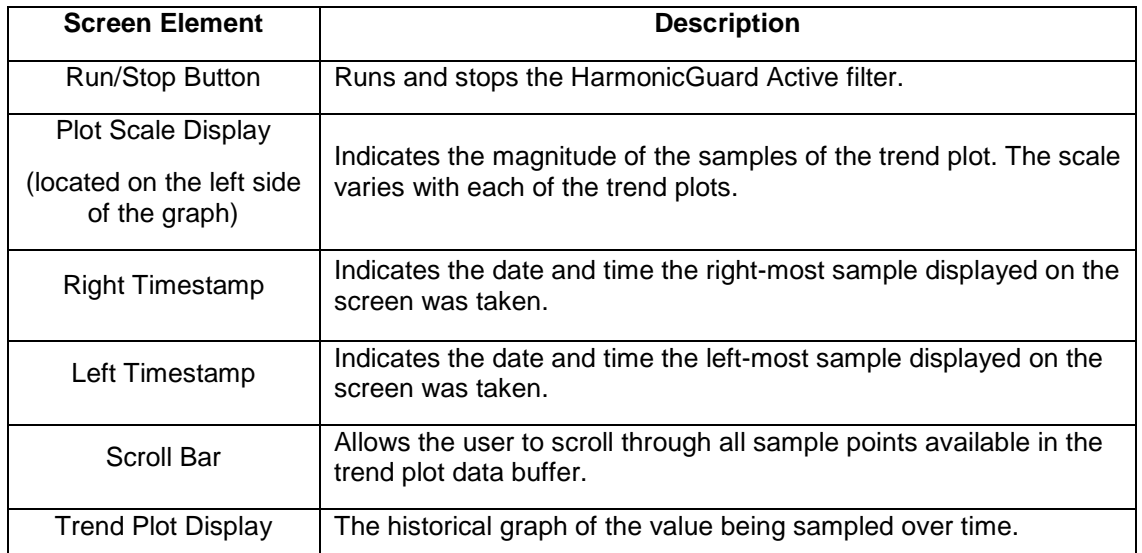

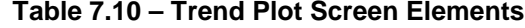

## *Fault Screen*

This button takes the user to the "Active Fault" screen (see **Figure 7.11**) which lists all of the active faults. The faults will stay in this list until the "Reset", or "Stop" button is pressed or the fault self clears. From here the user can also go to the "Fault History" screen.

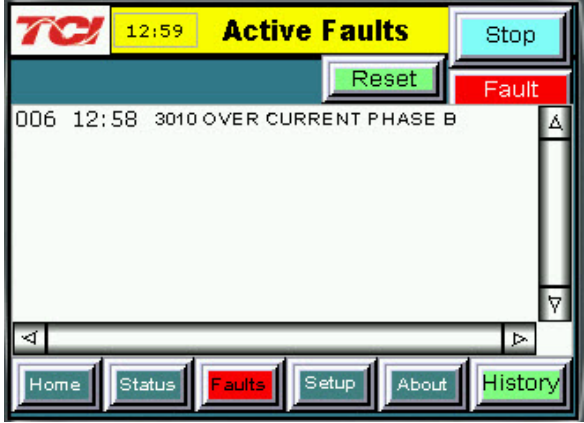

**Figure 7.11 – Fault Screen**

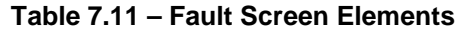

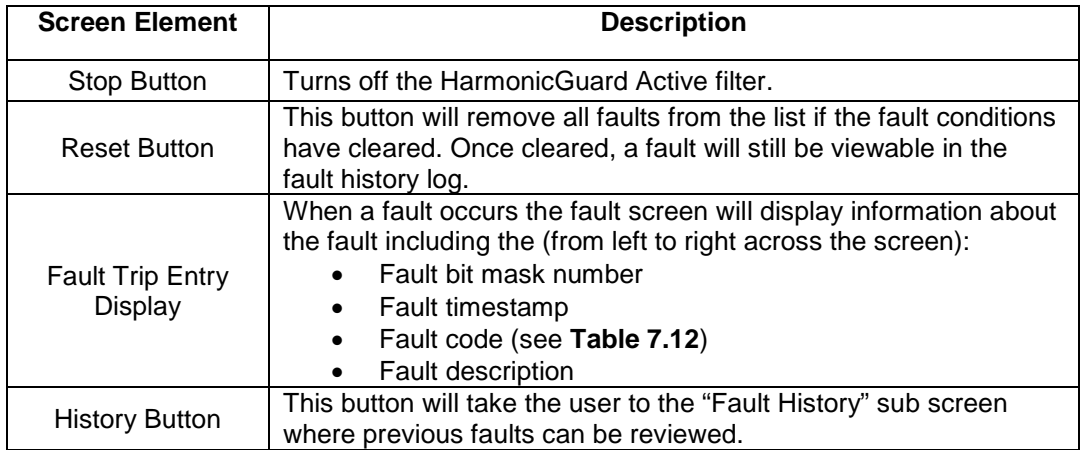

| <b>Fault</b>      | <b>Critical or</b>        | <b>Auto or Manual</b> |                                           |
|-------------------|---------------------------|-----------------------|-------------------------------------------|
| Code              | <b>Non-critical Fault</b> | Reset                 | <b>Fault Description</b>                  |
| 10                | Critical                  | Manual*               | Desat (IGBT Gate Driver) Fault            |
|                   |                           |                       | Phase A                                   |
| 20                | Critical                  | Manual*               | Desat (IGBT Gate Driver) Fault<br>Phase B |
| 30                | Critical                  | Manual*               | Desat (IGBT Gate Driver) Fault            |
|                   |                           |                       | Phase C                                   |
| 1000              | Non-critical              | Auto                  | DC Bus Overvoltage                        |
| 1250              | Non-critical              | Auto                  | DC Bus Undervoltage                       |
| 3000              | Non-critical              | Auto                  | Overcurrent on Phase A                    |
| 3010              | Non-critical              | Auto                  | Overcurrent on Phase B                    |
| 3020              | Non-critical              | Auto                  | Overcurrent on Phase C                    |
| 4000              | Critical                  | Power Cycle**         | Overtemperature                           |
| 4250              | Non-critical              | Auto                  | Undertemperature                          |
| 7000              | Non-critical              | Auto                  | <b>Calibration Fault</b>                  |
| 7010              | Non-critical              | Auto                  | <b>Communications Fault</b>               |
|                   | Non-critical              | Auto                  | Fault location indication. Fault          |
|                   |                           |                       | originated in Unit N where N is in        |
| Unit N<br>Faulted |                           |                       | the range 1 to 8. For factory             |
|                   |                           |                       | configured parallel systems the           |
|                   |                           |                       | unit numbers are sequential               |
|                   |                           |                       | ordered from left to right when           |
|                   |                           |                       | looking at the front of the               |
|                   |                           |                       | system. Unit 1 is the left most           |
|                   |                           |                       | unit in the system.                       |

**Table 7.12 – Fault Codes**

\*Critical faults flagged with a manual reset require a HMI stop button or run/stop switch stop command at the unit to clear.

\*\*Critical faults flagged with a power cycle reset require a manual on/off power cycle of the unit to clear.

#### *Fault History Sub Screen*

The "Fault History" sub screen (See **Figure 7.12**) contains up to 120 entries that mark the onset and clearing of system faults. At the onset of a fault condition an entry will be generated in the fault history marked with an "O" on the left side of the fault entry. When a fault clears an entry will be generated in the fault history marked with an "X" on the left side of the fault entry.

The Fault History persists through power on/off cycles. In the event the fault history log exceeds the max number of 120 entries the oldest entry will be overwritten by new entries.

|   |      | 13:20                   | <b>Fault History</b>     | Stop    |
|---|------|-------------------------|--------------------------|---------|
|   |      |                         |                          | Stopped |
|   |      | 0 13:19 10/02/2012      | 4000 HEATSINK OVER TEMP  |         |
|   |      | 13:19 10/02/2012        | 4000 HE ATSINK OVER TEMP |         |
| Ο |      | 13:20 10/02/2012        | 1000 DC BUS OVER VOLTAG  |         |
|   |      | 13:20 10/02/2012        | 1000 DC BUS OVER VOLTAG  |         |
| О |      | 13:20 10/02/2012        | 3000 OVER CURRENT PHAS   |         |
|   |      | 13:20 10/02/2012        | 3000 OVER CURRENT PHAS   |         |
|   |      |                         |                          |         |
|   |      |                         |                          |         |
|   | Home | Status<br><b>Faults</b> | <b>About</b><br>Setup    |         |

**Figure 7.12 – Fault History Sub Screen**

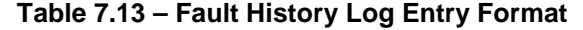

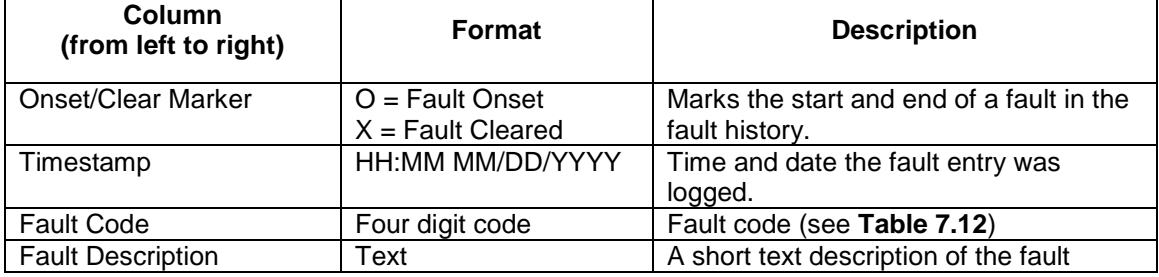

#### *Setup Screen*

**Note**: Some set-up screens are password protected to prevent changes that could damage the filter.

When the user presses the "Setup" button a splash screen will appear saying "The Filter is about to stop" (see **Figure 7.13**). Choosing "Next" will stop the filter and take the user to the "Setup" screen (see **Figure 7.14**). Pressing the "Back" button returns the user to the "Home" screen and does not turn off the filter. If the filter is off this splash screen will not appear.

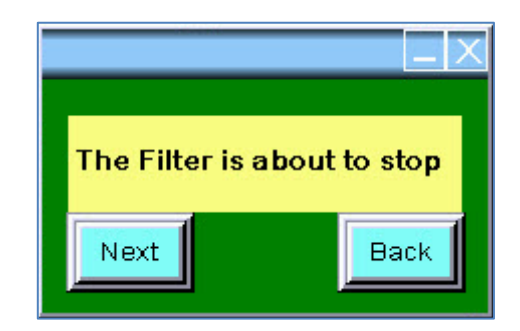

**Figure 7.13 – Setup Transition Sub Screen**

The Setup Screen (see **Figure 7.14**) allows basic configuration of the HarmonicGuard Active filter operation. When a feature is enabled via a button, press the corresponding button will be highlighted in GREEN. When a feature is disabled the corresponding button will turn BLUE.

**Note:** It is recommended that the new settings are saved when changes are made. See the description of the "Save Settings" button in **Table 7.14**.

| TE.<br>13:39                                                                                                    | Stop              |                  |  |
|----------------------------------------------------------------------------------------------------|-------------------|------------------|--|
| Auto Start Ein                                                                                                    | Set Date and Time | Stopped          |  |
| Harmonic Correct En                                                                                               | P.F. Correct En   |                  |  |
| Network Start En                                                                                                  | Screen Brightness |                  |  |
| Relay Stop En                                                                                                    | Network Setup     |                  |  |
| Faetory Setup                                                                                                    | Tech Setup        | Load<br>Settings |  |
| When a Button is Green option Is enabled<br>Save<br>Status<br>Setup<br><b>Faults</b><br>Home<br>About<br>Settings |                   |                  |  |

**Figure 7.14 – Setup Screen**

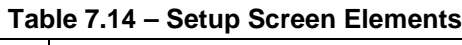

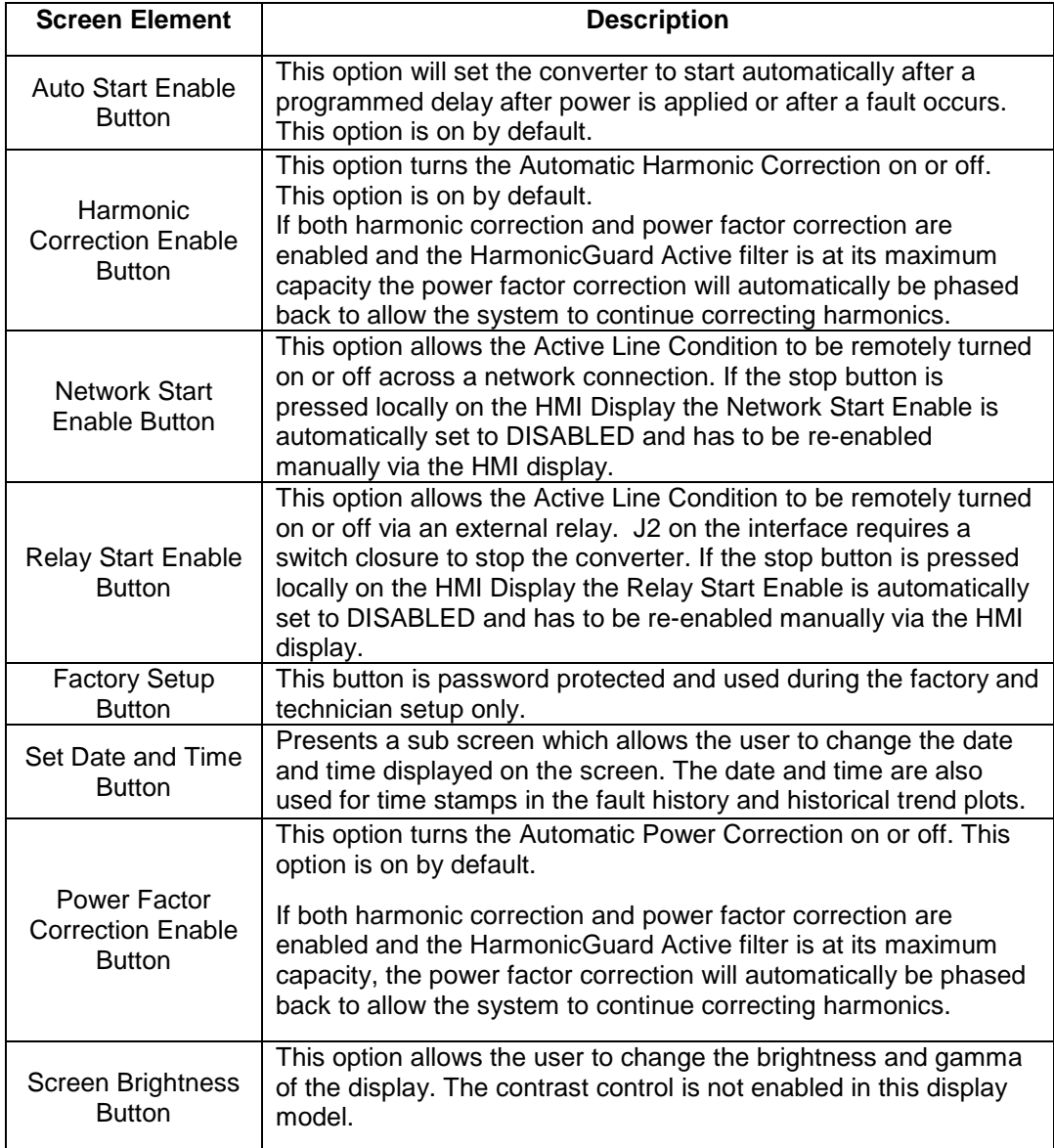

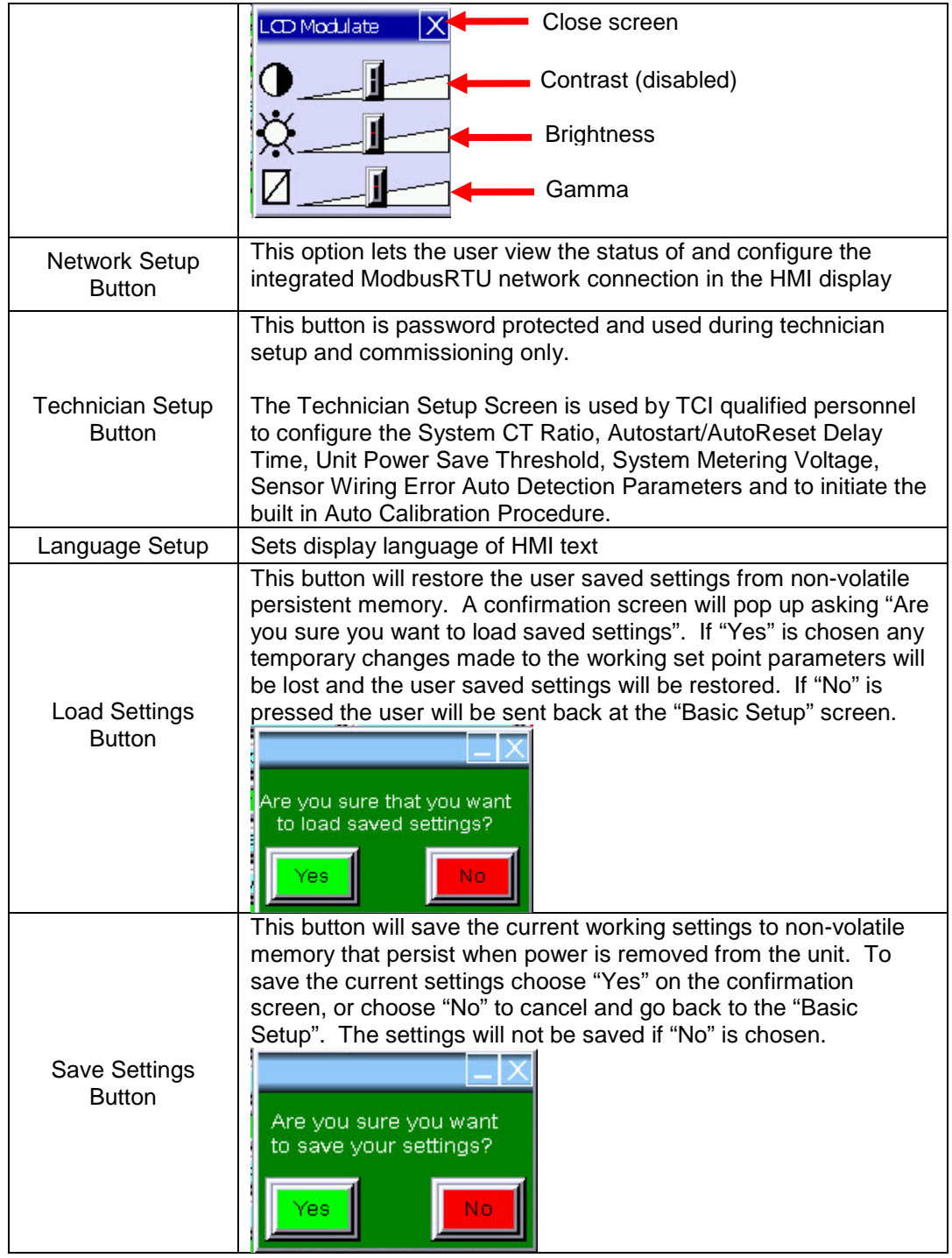

#### *Network Setup Sub Screen*

The network setup sub screen (see **Figure 7.15**) allows the user to view and configure the network interface options available internally to the HMI Display. For details on the integrated Modbus RTU interface connections see the HMI Display Connections section. If an optional advanced network Communications Gateway is configured please reference the appropriate Gateway section in the Appendix. This screen also displays the default Modbus network protocol settings and the current state of the network run/stop enable and network run/stop command.

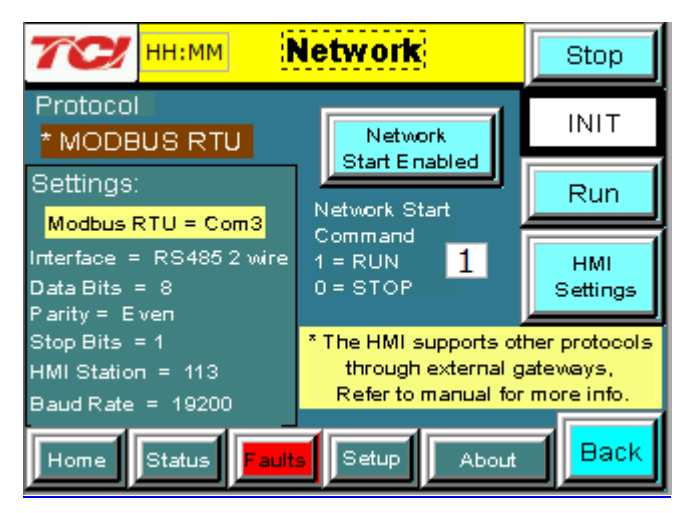

**Figure 7.15 – Network Setup Sub Screen**

| <b>Screen Element</b>                 | <b>Description</b>                                                                                                    |  |  |
|---------------------------------------|----------------------------------------------------------------------------------------------------|--|--|
| <b>Run/Stop Buttons</b>               | Turns on or off the Harmonic Guard Active filter.                                                                                                    |  |  |
| <b>HMI Settings</b><br><b>Buttons</b> | This button will take the user into the HMI display settings which<br>allow the protocol settings of the Modbus RTU slave device to be<br>changed (baud rate, parity, slave ID, etc). A password is<br>required to enter this screen. Call TCI at 1-800-824-8282 to<br>receive a password and configuration document if needed. |  |  |
| Stop Button                           | Turns off the Harmonic Guard Active filter.                                                                                                    |  |  |
| <b>Protocol Settings</b><br>Display   | Displays the Modbus RTU protocol settings.                                                                                                    |  |  |
| Network Start<br>Enable Button        | This option allows the HGA to be remotely turned on or off across<br>a network connection. If the stop button is pressed locally on the<br>HMI Display, the Network Start Enable is automatically set to<br>DISABLED and has to be re-enabled manually via the HMI<br>display.                                                  |  |  |
| <b>Remote Start</b><br>Display        | Displays the current network Run/Stop command being received<br>by the HMI Display. Note: the HarmonicGuard Active filter will only<br>acknowledge the network run command if the Network Start<br>Enable is set to ENABLED and there is no active fault.                                                                       |  |  |

**Table 7.15 – Network Setup Sub Screen Elements**

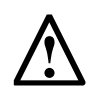

*Warning:* **If the values of the "HMI Settings" are changed from what the network administrator has set for the filter, the ability to connect to the filter !**

## **remotely will be lost. TCI will not be responsible for the loss of communication due to this change.**

## *About Screen*

The About Screen (see **Figure 7.16**) displays model number, serial number, and software/firmware version information regarding the filter.

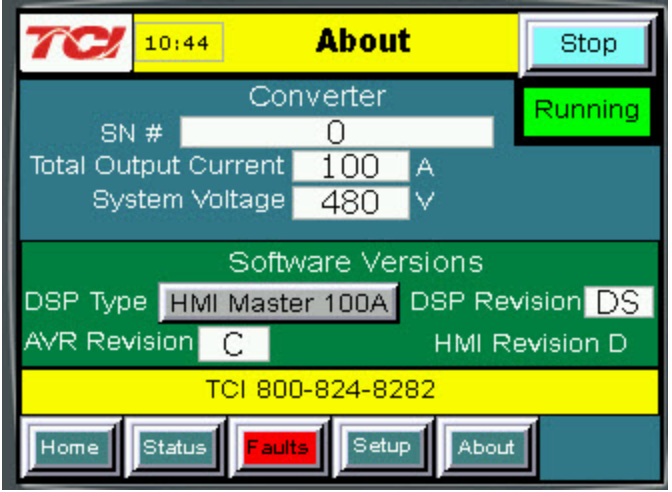

**Figure 7.16 – About Screen**

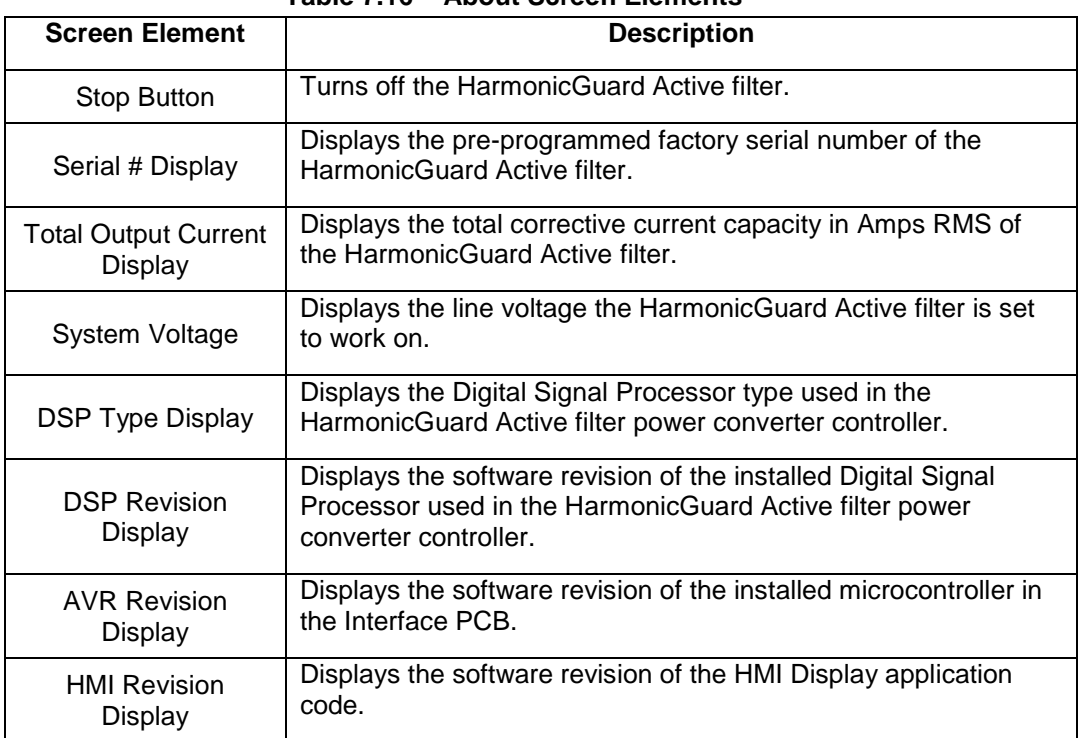

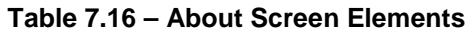

### *Sensor Wiring Error Auto Detection Sub Screen*

Some HarmonicGuard Active filter models are equipped with voltage and current feedback sensor wiring error detection algorithms. The detection algorithms run briefly on unit power up and check the unit sensors for signatures of common wiring errors, such as incorrect ACB phase rotation (instead of the required ABC rotation) and inverted system CT polarity. The Sensor Wiring Error Sub Screen is a pop up screen which is not accessible from any of the main navigation screens. The screen is only displayed if a wiring error is detected. If no sensor wiring errors are detected the pop up screen will remain hidden.

If a Sensor Wiring Error is detected the HGA will be inhibited from running until system power is removed from the unit and the error is corrected.

The Sensor Wiring Error Detection feature is comprised of several independent detection algorithms. The two main categories of algorithms are voltage based detections and current based detections. The voltage based detection algorithms monitor the three phase line voltage input for proper ABC phase rotation, polarity, balance and nominal magnitude. The current based detection algorithms monitor the system Current Transformer (CT) sensor feedback for proper phase rotation, polarity, balance, and CT open or shorted conditions. The current base detections are only engaged if a minimum level of load current is present during power up. Both the voltage and current detection algorithms can be globally or individually configured by TCI qualified personnel via the password protected Technician level Setup Screen.

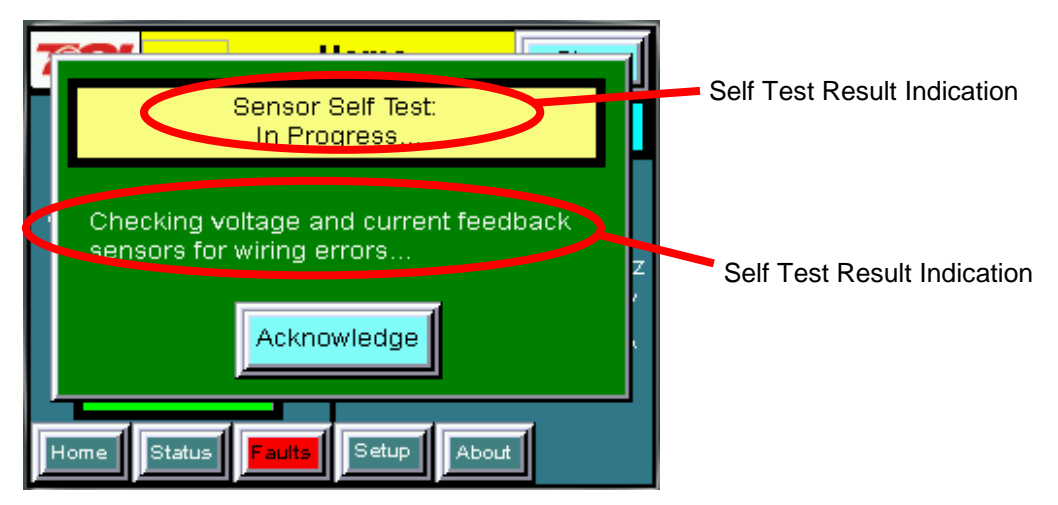

**Figure 7.17 – Sensor Wiring Error Self Test Sub Screen**

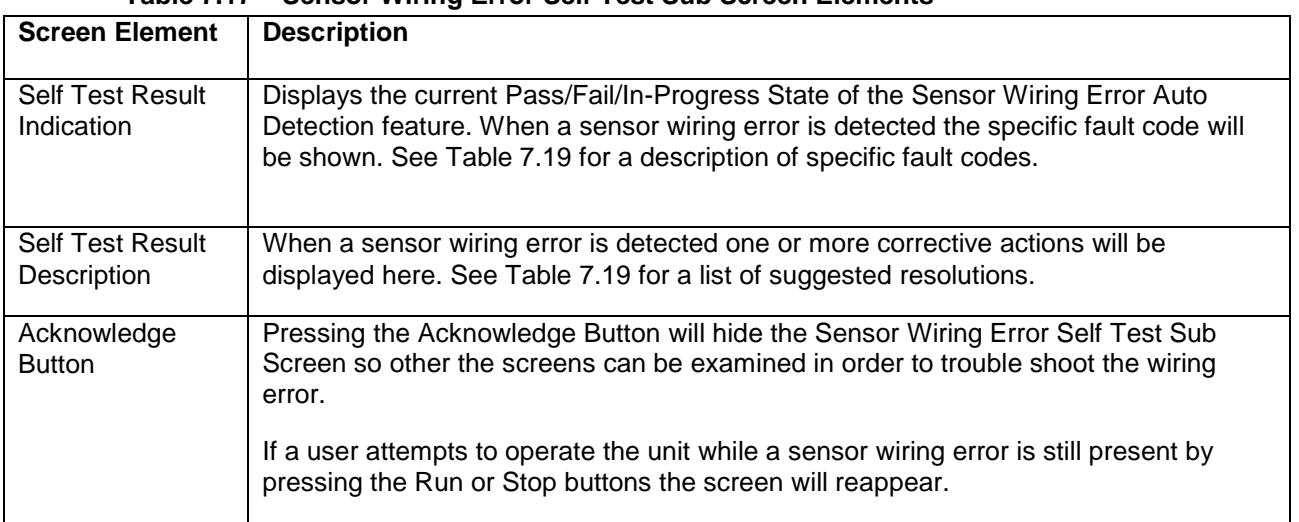

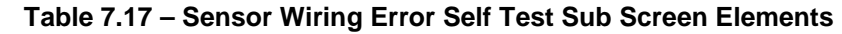

| <b>Error Code</b> | Error                              | <b>Suggested Corrective Action</b>                                                                                                |
|-------------------|------------------------------------|----------------------------------------------------------------------------------------------------|
| 0                 | No Error                           | No corrective action required.                                                                                                    |
| 1                 | Self Test In Progress              | No correction action required. Typically the self test will<br>complete and auto clear in less than 10 seconds after<br>power up. |
| $\overline{2}$    | Line Voltage Synch                 | Turn off unit and check 3 phase AC input voltage wiring for<br>missing phase connection or low line voltage                       |
| 3                 | Input Over Voltage                 | Turn off unit and check 3 phase AC input voltage wiring for<br>high line voltage                                                  |
| 4                 | Reverse Voltage Phase<br>Rotation  | Turn off unit and check 3 phase AC input voltage wiring for<br>A,B,C phase rotation or missing phase connection                   |
| 5                 | Phase A Input Under Voltage        | Turn off unit and check 3 phase AC input voltage wiring for<br>missing phase or low line voltage                                  |
| 6                 | Phase B Input Under Voltage        | Turn off unit and check 3 phase AC input voltage wiring for<br>missing phase or low line voltage                                  |
| 7                 | Phase C Input Under Voltage        | Turn off unit and check 3 phase AC input voltage wiring for<br>missing phase or low line voltage                                  |
| 8                 | <b>Reverse CT Current Rotation</b> | Turn off unit and check system CT feedback for A,B,C<br>phase rotation, inverted CT polarity, or CT short/open                    |
| 9                 | Phase A CT Under Current           | Turn off unit and check system CT feedback for no<br>feedback (CT short or open)                                                  |
| 10                | <b>CT Under Current</b>            | Turn off unit and check system CT feedback for no<br>feedback (CT short or open)                                                  |
| 11                | Phase C CT Under Current           | Turn off unit and check system CT feedback for no<br>feedback (CT short or open)                                                  |
| 12                | Phase A CT Polarity                | Turn off unit and check system CT phase A feedback for<br>incorrect polarity or reverse phase rotation                            |
| 13                | <b>CT Polarity</b>                 | Turn off unit and check system CT phase A and C<br>feedback for incorrect polarity or reverse phase rotation                      |
| 14                | Phase C CT Polarity                | Turn off unit and check system CT feedback phase C for<br>incorrect polarity or reverse phase rotation                            |
| 15                | Phase Power Imbalance              | Turn off unit and check CT feedback and 3 phase AC<br>input voltage for incorrect polarity or reverse phase<br>rotation           |

**Table 7.18 – Sensor Wiring Error Code Table**

#### *Network Interface*

The network interface on the Interface Module allows basic Run/Stop commands and internal status data and can be communicated to and from the HarmonicGuard Active filter. The HMI display implements an integrated ModbusRTU slave device for the network interface (see the HMI Display Connection section) or an optional network communications gateway can be used such as Ethernet/IP to implement other protocols (see Appendix).

The input/output register maps of the data available from the network interface are available in Table 7.18 and Table 7.19. All input and output registers are two bytes in size. For the base address of the input and output data sections please reference the connection sections in this manual specific to the configured protocol. For the integrated ModbusRTU network interface reference the HMI Display Connection section. If an option Communications Gateway is configured reference the appendix.

| <b>Parameter Name</b> | I/O Reg<br><b>Address</b> | <b>Direction</b> | Format                                                                  | <b>Description</b>                                                        |
|-----------------------|---------------------------|------------------|-------------------------------------------------------------------------|---------------------------------------------------------------------------|
|                       | <b>Offset</b>             |                  |                                                                         |                                                                           |
| SYS_RUNNING           | 0                         | Output           | $0 =$ Running<br>$1 =$ Idle                                             | Indicates if the HGA filter is currently<br>running or in the idle state  |
| SYS POWER ON          |                           | Output           | $0 = Power$ Off<br>= Power On                                           | Indicates if the HGA filter has input<br>power available                  |
| <b>SYS FAULTED</b>    | 2                         | Output           | $0 = Not$ faulted<br>$1 =$ Faulted                                      | Indicates if the HGA filter is faulted                                    |
| SYS_IN_I_LIMIT        | 3                         | Output           | $0 = \text{Nominal}$<br>$1 = At Capacity$                               | Indicates if the HGA filter is running at<br>its maximum capacity         |
| V_LINE_LL_RMS         | 4                         | Output           | <b>Volts RMS</b>                                                        | Source Utility Line Phase to Phase<br>Voltage                             |
| I LINE RMS            | 5                         | Output           | Amps RMS                                                                | Line/Load Phase Current                                                   |
| I LINE PF             | 6                         | Output           | $1000 = 1.0$ Unity PF<br>$-950 = 0.95$ Lagging PF<br>$950$ = Leading PF | Line/Load Power Factor - Negative<br>values indicate lagging power factor |
| SYS_NW_START_E<br>N   | 7                         | Output           | $0 =$ Network Run<br><b>Disabled</b><br>$1 =$ Network Run<br>Enabled    | Network Run/Stop command enable<br>setpoint                               |

**Table 7.19 – Network Interface OUTPUT Register Map**

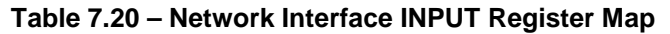

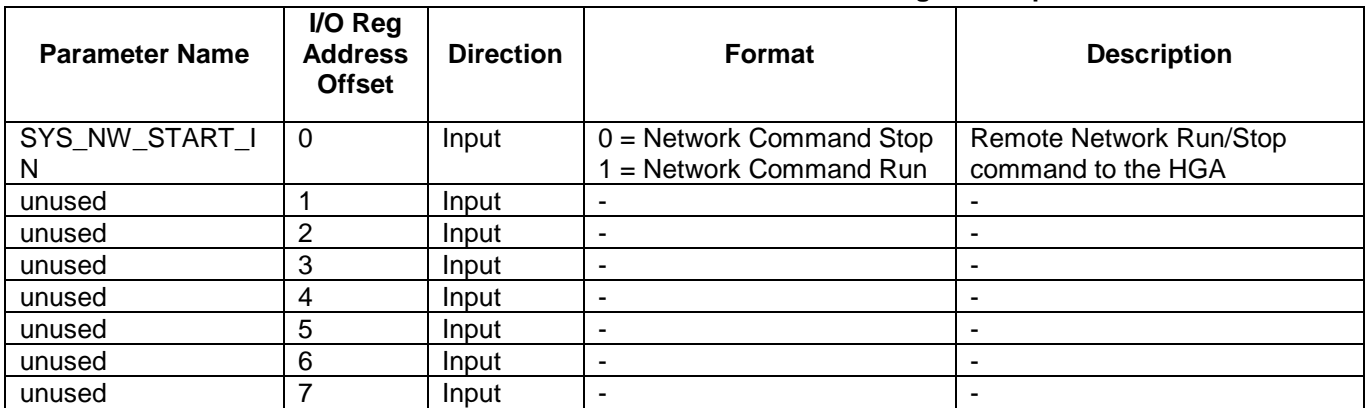

The network Run/Stop command allows a remote network to send a run command to the HarmonicGuard Active filter. The network command input will only be acknowledged if the Relay Run/Stop Enable is set to ENABLED on the HMI Display setup screen. Pressing stop locally via the HMI Display will set the enable for the Relay Run/Stop Enable to DISABLED.